# Cutting with ONYX Using CUT-Server

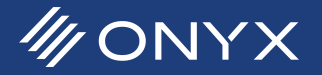

CUT-Server provides the tools needed to send contour cut jobs to various plotters. This document explains the how to use the tools available in CUT-Server.

# **CUT-Server Interface**

The CUT-Server interface is made up of four sections: Toolbar, Cut File List, Cut Preview and Cut File Tools.

The Toolbar lists the following options:

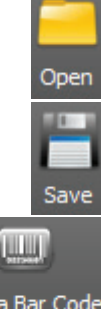

Use this to open ONYX generated cut files and SVG files.

This option saves changes made to the cut file that is currently highlighted in the Cut File List.

Scan a Bar Code

Delete

An external bar code reader can be used to select a file in CUT-Server. Simply scan the bar code on the printout and the correct job will be selected in CUT-Server.

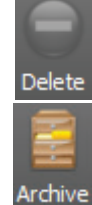

This will delete any highlighted cut job.

Cut jobs can be sent to the archives. This removes them from the CUT-Server screen. They can be restored in the Archive window by clicking this button.

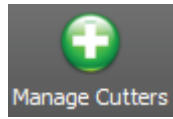

Add, delete or configure cutters in CUT-Server.

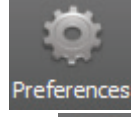

Additional Preferences for CUT-Server can be accessed here. This includes additional hot folder locations to automatically load cut jobs.

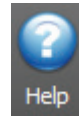

This option opens a web browser and goes to the ONYX Online Help.

Below the Toolbar is the Cut File List. This lists all cutters added to CUT-Server and all cut jobs generated for each cutter. When a cut job is selected the Cut Preview and Cut File Tools will show the cut paths and options that can be used. Next to the name of each cutter is a gear button. This button opens the settings window for the cutter, where port settings and custom cut settings can be configured.

To the left of the Cut File List is the Cut Preview. When a cut file is highlighted, the cut paths are generated here. If a path is clicked on, the layer under Cut File Tools is highlighted. At the bottom of the Cut Preview

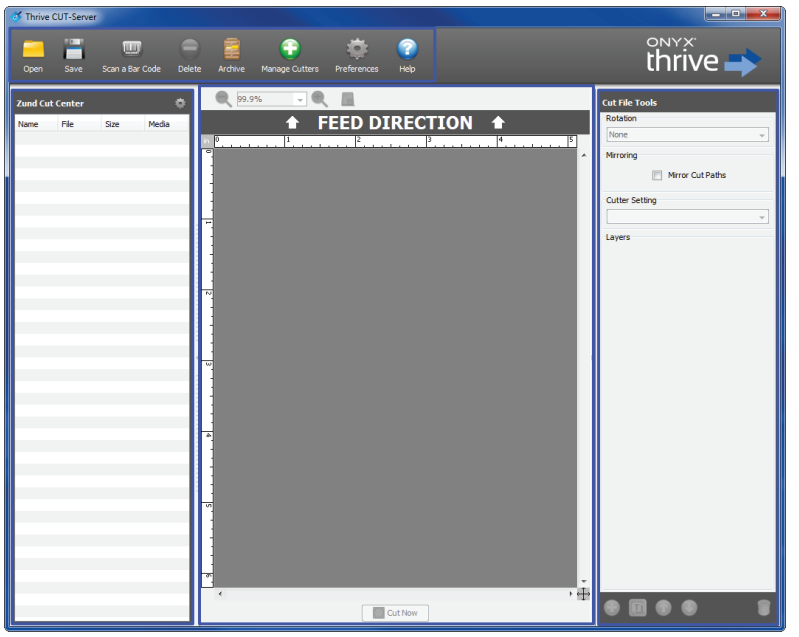

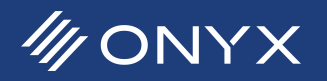

is the *Cut Now* button. Click this button to send the cut data to the cutter.

On the right side is Cut File Tools. This section provides options to manipulate the cut job. This includes, rotation, mirroring, cutter settings and layer handling. The options available vary based on the cutter associated with the cut job.

## **Getting Started with CUT-Server**

At first launch, CUT-Server a window appears asking to add a cutter. Once a cutter is chosen, the window can be closed. Additional cutters may be added afterwards by clicking on *Manage Cutters* from the Toolbar. After a cutter has been added, it will need to be configured. This is done by clicking the gear icon next to the cutter name, or by choosing *Manage Cutters*, selecting the cutter and then clicking on *Configure*.

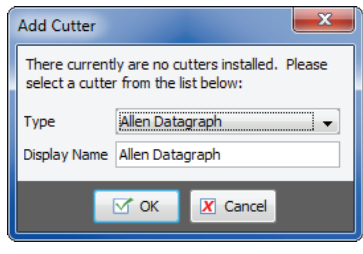

*Figure 2: First launch of CUT-Server needs a cutter added*

#### **Configuring the Cutter Port**

In Port Settings, the cutter defaults as *Cut To File*. Click the drop-down menu and select the correct port. Lastly click *Setup*. Enter the required fields and click *Close* out of all the open windows. If the cutter is connected USB or firewire, the manufacturer USB or firewire drivers must be installed before they can be configured in CUT-Server.

# **Cutter, Job, and Layer Settings**

Every cutter has settings that can be configured. They control what will be sent to the cutter along with the

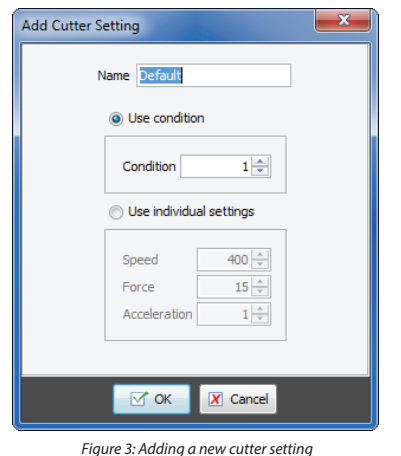

cut paths. These settings differ based on the cutter used. Some settings can be knife pressure, knife speed, perforations, custom tools, and more. They are accessed by clicking the gear icon next to the cutter name, or from the *Configure* button in *Manage Cutters*. The settings can be listed as Cutter Settings, Cut Job Settings, or Layer Settings.

There is always a Default setting with each cutter. This can be modified or a new custom setting can be created. Click *Add* to create a new setting.

When the custom setting is created it will be available for selection under the Cut File Tools.

In the bottom half of Cut File Tools is the section for layers. Layers provide a way to organize the order that the cut paths will be sent. Paths in the top layer will be cut first, followed by paths in the layers below. Paths can be moved from one layer to another, simply by dragging the path onto the new layer.

Layers can also be turned on or off. This does not delete paths in the layer, but makes them inactive. Remove the check mark next to a layer to prevent it from being sent to the cutter. This can be useful for cutters that do not accept multiple cut settings, such

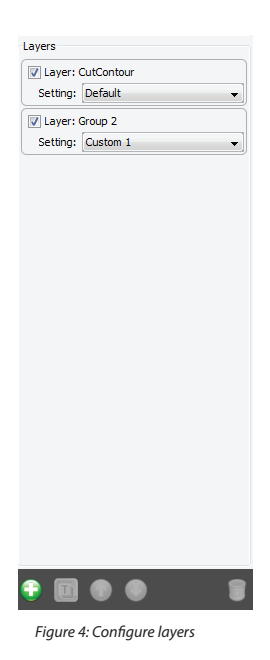

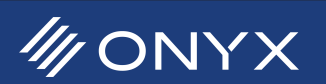

**Using Layers**

onyxgfx.com onyxgfx.com

as through cut and kiss cut.

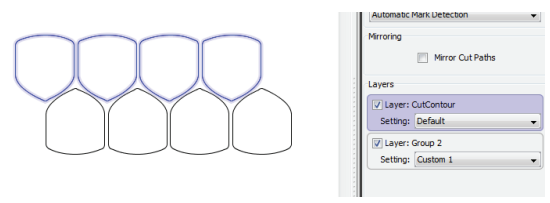

*Figure 5: Multiple layers for a cut job*

At the bottom of the layers section are controls for new layers, renaming layers and ordering layers.

By default only one layer is automatically created for a cut job. If two spot colors are used to define the paths, such as CutContour Kiss and CutContour Thru, the cut job will default with 2 layers.

The paths defined for the first spot color will be placed in the first layer and the paths defined by the second will go into the second layer.

# **CUT-Server Only Workstation**

CUT-Server does not need to be installed on the same computer as RIP-Queue. It can be installed as a standalone component. In this condition it does not need a hardware key. To do this, install the ONYX software. When a popup message appears saying the key cannot be detected, check the box to install nonkey components. Launch CUT-Server and configure the cutter.

Jobs from other RIP-Queue workstations can be automatically pulled into the CUT-Server workstation. Go to *Preferences* and then click on the side option, *Jobs*. Click *Add*. Browse across the network to the RIP-Queue workstation. When the computer is selected, a list of shared folders will be shown. Select the folder that begins with *Onyx11Cutter* (or *Thrive11Cutter*). Click *Open* and then close out of Preferences. Any cut jobs that reside in the hot folder will populate into CUT-Server.

## **Additional Tips and Tricks**

When a job uses more than one spot color to define cut paths, CUT-Server creates a layer for each spot color. When the custom settings use the same names as the spot colors, each layer will automatically assign

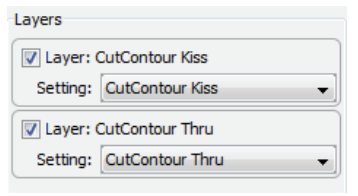

*Figure 6: Automatically assigning custom settings*

the custom setting based on the spot color name. For example an image contains two spot colors, CutContour Kiss and CutContour Thru. In CUT-Server there are two custom settings with the same names, CutContour Kiss and CutContour Thru. The cut job loads into CUT-Server and the layer that contains paths for CutContour Kiss is assigned the custom setting of the same name. The second layer will use CutContour Thru. This reduces the amount of work needed for cut job preparation.

Some cutters do not support multiple settings in CUT-Server, but the job requires multiple settings for knife pressure and speed. This can be resolved by using layers in CUT-Server. Choose the custom settings that is needed first. Create a new layer and then drag and drop paths into this. Disable this path and click *Cut Now*. Only the paths on the first layer will cut. After this is done, change the custom settings for use with the second layer. Toggle the layers and click *Cut Now*. This is useful when dealing with a path that needs to be cut through the entire material, and other paths that need a kiss cut.

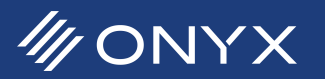